Ambiente Virtual de Aprendizagem do Ifes

**O ATIVIDADE RECENTE** 

ividade desde segunda, 16 Mar 2020,

completo da atividade recente nhuma atividade recente

09:55

日回

**ST** NOTICIAS IFES

ProfEPT divulga comunicado sobre

processo seletivo do mestrado

PRPPG divulga orientações a

Atividades da Reitoria Itinerante estão

ulga orientações sobre

pesquisadores e estudantes

 $\Rightarrow$   $C$   $\bullet$   $\boxed{O \quad \Rightarrow \quad}$  https://ava.cefor.ifes.edu.br

 $\Xi$ 

**CALENDÁRIO** 

Estudar ficou<br>muito mais fácil<br>com o Moodle Mobile! Aplicativo disponível em Android IT | 10S

**de** NAVEGAÇÃO

# Página inicial

Configurações da página inicial

**Painel** 

Páginas do site **Meus cursos** 

**C**o ADMINISTRAÇÃO

鹭

日間

 $E$ 

# **MOODLE CEFOR/IFES**

## **PADRÃO VISUAL SALAS VIRTUAIS**

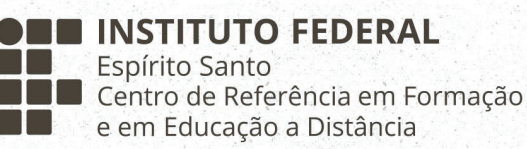

# **SUMÁRIO**

- **APRESENTAÇÃO 3**
- **1. PADRÃO VISUAL: ELEMENTOS E DIMENSÕES 4**
	- **Banner de topo 4**
	- **Banner semanal 5**
	- **Banner Biblioteca Virtual 6**
		- **Separador 6**
		- **Emblemas 7**
- **2. CRITÉRIOS DE ACESSIBILIDADE PARA PESSOAS COM BAIXA VISÃO 8**
	- **3. INSERÇÃO DOS TEXTOS NAS IMAGENS 9**
	- **4. ARMAZENAMENTO DO PADRÃO VISUAL 9**
		- **Para os designers 9**
		- **Para Professores 10**

# **APRESENTAÇÃO**

A proposta deste manual é apresentar de forma clara e objetiva o padrão visual a ser aplicado em peças gráficas que estruturam as salas virtuais do **Ambiente Virtual de Aprendizagem – Moodle** do Centro de Referência em Formação e em Educação a Distância do Instituto Federal do Espírito Santo.

Tal padronização tem como objetivo formalizar especificações técnicas que auxiliem na maximização da reprodutibilidade, qualidade e acessibilidade de peças gráficas. Isso não significa deixar de lado a criatividade e submissão dos desenvolvedores a normas rígidas e rotinas monótonas, mas tornar mais simples o dia a dia diante o processo de produção e utilização dos recursos. Servindo como modelo para se alcançar o nível de qualidade esperado.

A Coordenação Geral de Tecnologias Educacionais do Cefor/Ifes é um setor de referência no desenvolvimento e suporte de recursos tecnológicos e educacionais no âmbito do Instituto Federal do Espírito Santo. Sua atuação está focada em produzir ferramentas e soluções que possibilitem o melhor uso dos recursos educacionais pelos alunos e professores da instituição.

Padronizando os recursos visuais que estruturam as salas virtuais do Moodle Cefor/Ifes desejamos transmitir autenticidade e credibilidade frente aos cursos ofertados àqueles que acessam nosso Ambiente Virtual de Aprendizagem – Moodle.

## **1. PADRÃO VISUAL ELEMENTOS E DIMENSÕES**

O Padrão Visual das salas do Moodle - Cefor/Ifes consiste no conjunto de elementos que identificam o curso, o nome das disciplinas, a divisão em semanas e outros atributos utilizados no processo de ensinoaprendizagem. Estes elementos foram definidos a partir de uma construção coletiva. Contou-se com a experiência e necessidades elencadas por gestores e professores em suas salas virtuais, para melhor atender aos alunos. Eles são:

### **Banner de topo**

Elemento que contém o nome do curso e da disciplina.

Dimensões: **1170 pixels x 315 pixels**

#### Nome do Curso

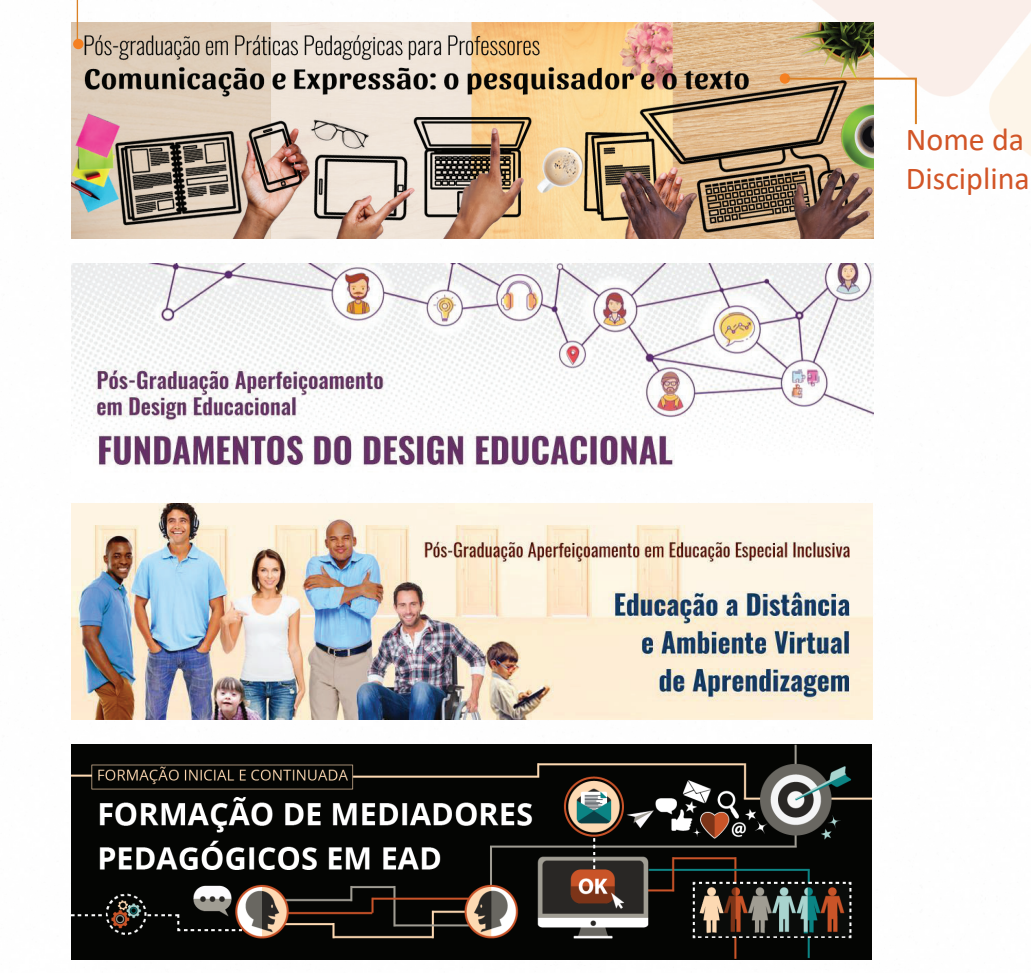

### **Banner semanal**

Elemento editável pelo professor, deve ser considerado um espaço para inserção do tema de estudo da semana. Este banner atende a quantidade de disciplinas e o número de semanas contidas em cada disciplina do curso.

#### Dimensões: **1170 pixels x 190 pixels**

No exemplo ao lado são apresentados alguns banners produzidos para três disiplinas do curso de Pós-graduação em Práticas Pedagógicas para Professores.

#### Observe que:

o centro das imagens está vazio, espaço destinado a inserção do tema da semana; e

cada conjunto de banners pertence a uma disciplina. Eles se diferenciam por meio dos diferentes tipos de cores de fundo aplicadas às imagens.

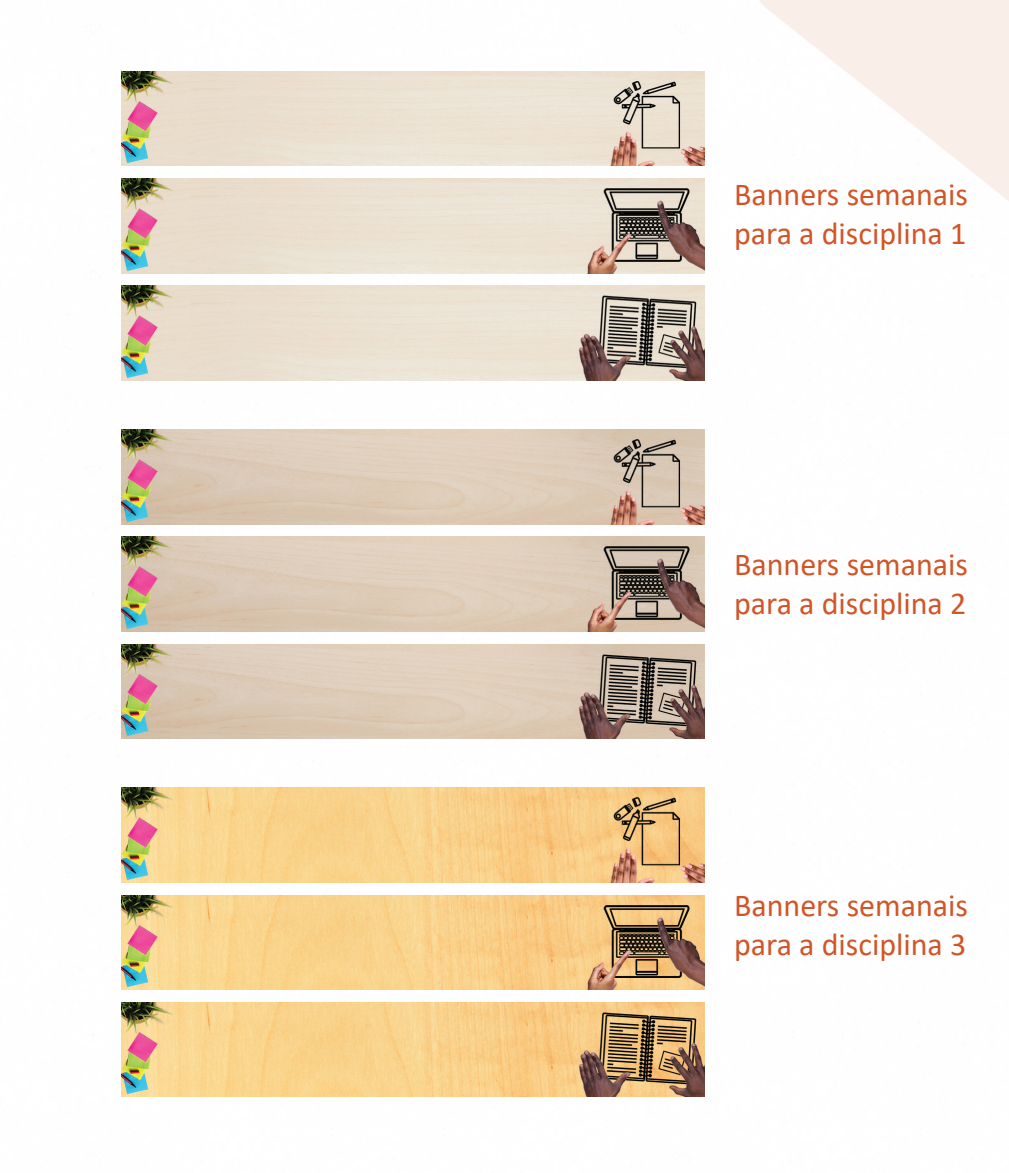

## **Banner Biblioteca Virtual**

Elemento que dá acesso aos arquivos disponibilizados para consulta.

Dimensões: **1170 pixels x 190 pixels**

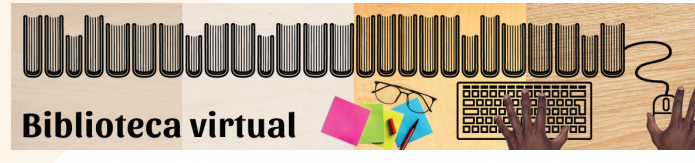

Banner Biblioteca Virtual para o curso de Pós-graduação em Práticas Pedagógicas para Professores

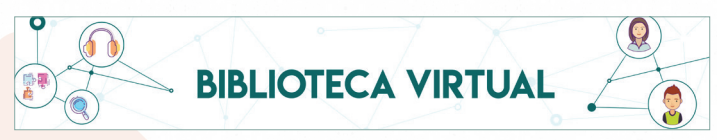

Banner Biblioteca Virtual para o curso de Pós-graduação Aperfeiçoamento em Design Educacional

**Biblioteca virtual** 

 Banner Biblioteca Virtual para o curso de Pós-graduação Aperfeiçoamento em Educação Especial Inclusiva

## **Separador**

Elemento que separa conteúdos/atividades e materiais complementares nas disciplinas, podendo ser produzidos conforme as características de cada disciplina ou um único padrão para todo o curso.

#### Dimensões: **1170 x 91 pixels**

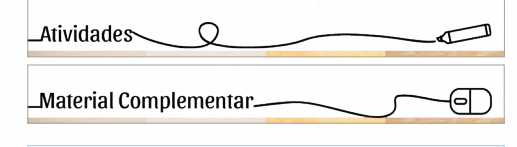

**Separadores únicos** para o curso de Pós-graduação em Práticas Pedagógicas para Professores

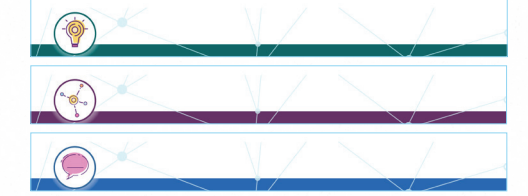

Separadores para o curso de Pós-graduação Aperfeiçoamento em Design Educacional. **Os mesmo separadores foram produzidos em cores diferentes, conforme cada disciplina.**

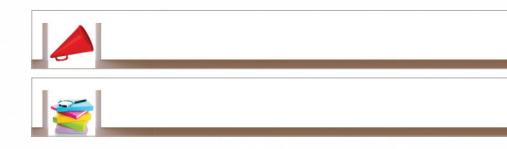

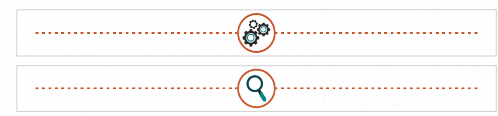

**Separadores únicos** para o curso de Pós-graduação Aperfeiçoamento em Educação Especial Inclusiva

**Separadores únicos** para o curso FIC de Formação de Mediadores Pedagógicos para a EaD

### **Emblemas**

Elemento utilizado como artifício de gamificação ou apenas para informar a conclusão de semanas ou atividades.

#### Dimensões: **660 pixels x 660 pixels**

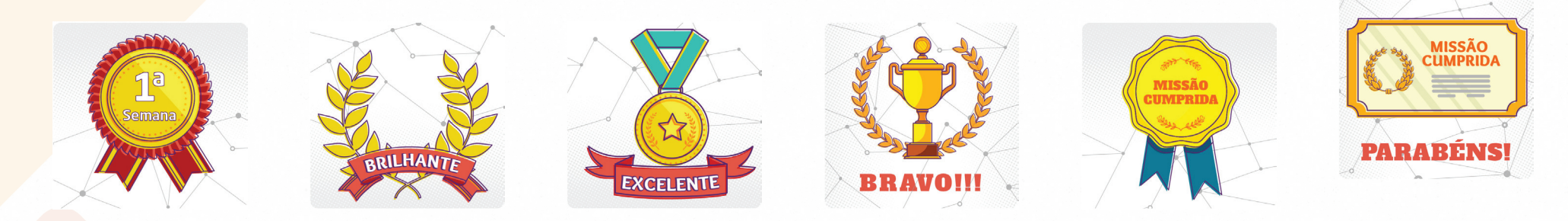

Emblemas para o curso de Pós-graduação Aperfeiçoamento em Design Educacional.

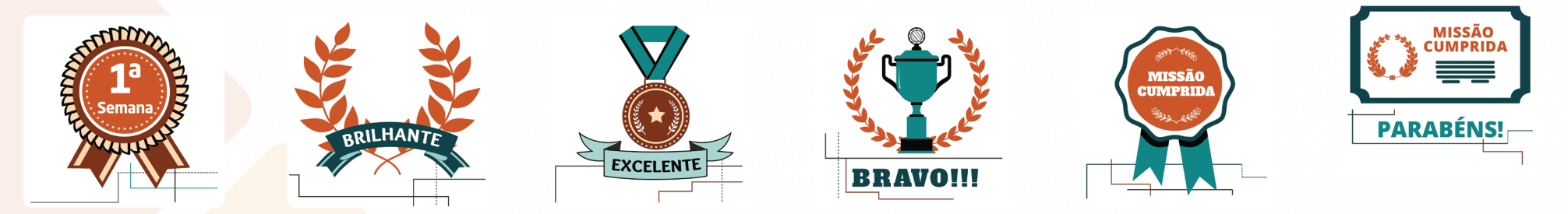

Emblemas para o curso para o curso FIC de Formação de Mediadores Pedagógicos para a EaD

## **2. CRITÉRIOS DE ACESSIBILIDADE PARA PESSOAS COM BAIXA VISÃO**

Para que as imagens sejam acessíveis a pessoas **Insuficiente** = Ø com baixa visão, as imagens produzidas devem conter um contraste de cores validado. Para isto, ao produzir a paleta de cores do projeto visual das salas, deve-se realizar o teste de contraste entre as cores de fundo e texto. Este teste pode ser realizado por meio da plataforma online Juicystudio, no endereço eletrônico: http://juicystudio.com/services/ luminositycontrastratio.php#specify

Ao realizar o teste de contraste nesta plataforma, serão apresentados os possíveis resultados:

**Aprovado no nível AA apenas para textos grandes** (pelo menos 18 pontos ou 14 pontos em  $nearito) = \emptyset^*$ 

**Suficiente** = AA

**Aprovado no nível AA para texto normal e aprovado no nível AAA para texto grande** (pelo menos 18 pontos ou 14 pontos em negrito) = AA\*

**Aprovado no nível AAA**: A taxa de contraste da luminosidade é muito boa para as cores escolhidas = AAA

Ao final do teste de contraste, as cores a serem aplicadas no Projeto Visual das Salas devem estar compreendidas entre os níveis de contraste **AA** e **AAA**.

## **3. INSERÇÃO DOS TEXTOS NAS IMAGENS**

## **4. ARMAZENAMENTO DO PADRÃO VISUAL**

Ao produzir os Banners e Separadores deve ser considerado o espaço para os textos que conterão o nome do curso e disciplina (Banner de topo), descrição do tema da semana (Banner semanal) a expressão "Biblioteca Virtual" e textos dos Separadores. A inserção definitiva dos textos vai acontecer somente no ambiente virtual no Drive do Gmail, escolhendo uma das fontes que a ferramenta disponibiliza.

Logo, após produzidas as imagens, elas serão inseridas num arquivo padrão de apresentação no aplicativo Drive do Gmail e definidas as fontes e tamanhos. O Banner semanal será o único arquivo editável pelo professor. Nos demais arquivos, o designer deve inserir o texto correspondente.

### **Para os designers**

Todos os arquivos produzidos para o Padrão Visual das salas no Moodle serão armazenados em suas pastas correspondentes (Pós-graduação ou Técnico) no Mônaco, no seguinte endereço:

\\monaco\CGTE\Nova Estrutura\CGTE\Demandas específicas\Padrão visual de salas do Moodle

No mesmo endereço no Mônaco há arquivos de referência com dimensões para os elementos a serem criados e paleta de cores já produzidas para consulta, em Pasta Padrão e Paleta de cores - Web

### **Para Professores**

Com objetivo de concentrar todas as artes dos cursos em um único local, de modo que o caminho para acesso seja o mesmo para todos os professores, está em fase de teste o compartilhamento dos arquivos por meio do Drive do Gmail.

Com o link enviado para o e-mail dos professores, mesmo àqueles que não possuem conta no Gmail, é possível acessar os arquivos sem comprometer o padrão definido para o curso.

É importante, porém, que a inserção do nome do curso, da disciplina e tema das semanas sejam feitos online, por isso, recomendamos que as seguintes orientações sejam seguidas pelos Coordenadores de curso e Professores:

Na pasta Banner-curso, o professor vai localizar o banner de topo de sala, com o nome do curso e da disciplina. Para fazer o download das imagens, deve clicar no banner de sua disciplina e depois em:

**Arquivo > Fazer Download > Imagem JPEG (slide atual)**. Com a imagem gerada, basta inserí-la em sua sala no Moodle.

Na pasta Banner-Semana o professor vai escolher a cor de fundo para sua disciplina. Basta entrar na apresentação, editar os títulos de cada semana com o tema mais adequado e depois repetir o procedimento citado acima.

Na pasta Banner-Separador, o professor vai localizar os separadores que fazem parte do padrão visual do curso e que foram gerados para atender às necessidades das disciplinas. Escolha o separador que deseja utilizar e repita o passo-a-passo.

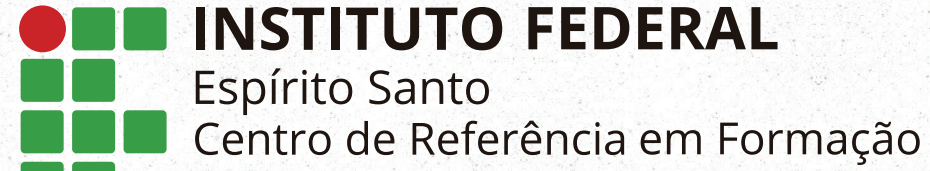

e em Educação a Distância

**Rua Barão de Mauá, 30 - Jucutuquara, Vitória - ES Contato: (27) 3198-0900**

**Coordenadoria Geral de Tecnologias Educacionais Contato: (27) 3198-0933**

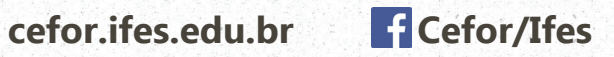